ffiliate<mark>d B</mark>ank

## QuickBooks Online – Direct Connect/Express Web Connect **QuickBooks Online – Direct Connect/Express Web Connect**

There are two ways to connect to Affiliated Bank using QuickBooks Online.

- **1. Web Connect** is where you log in to **Business Online Banking**.
	- Select the data range and account you want to export and then pull the data into QuickBooks for reconciliation of transactions. For more information on this method see the **Web Connect** for **QuickBooks Online Quick Reference Guide**.
- **2. Direct Connect/Express Web Connect** is where you log in directly from **QuickBooks into the Bank**. With **Direct Connect/Express Web Connect**, there are a couple things you need to know:
	- **Direct Connect/Express Web Connect** will automatically pull ALL available account activity into QuickBooks unless you select otherwise in the Which Accounts do you want to Connect screen.
	- Affiliated Bank does NOT support the bill pay function within Direct Connect, only the data transmission.

Before you begin using Direct Connect, we **STRONGLY** encourage you to run a full backup of your QuickBooks data in the event you need to restore everything back to where it started.

- Affiliated Bank A My Experts  $(2)$  Help  $Q$  $\mathcal{L}$ qb muntebooks හි  $($   $+$  New Affiliated Bank PRIVACY O SETUP GUIDE Hide **BANK ACCOUNTS** Bank account Start invoicing  $\frac{$0}{$0}$ Bank balance<br>In QuickBook Invoicing Bank account See how much you're m Bank balanc<br>In QuickBoo \$0<br>\$0 Cash Flov Send your first Connect with an accountant Set up payments Pavroll Add the finishing toucher Connect account Mileage CASH FLOW **SAMPLE INVOICES** Track how your money is doing \$0 Unpaid Last 365 days for the future. Link your bank account to get started My Accountant Not due vet Apps \$0 Paid Last 30 days Live Bookkeeping ٦ e de la Calabria de la Calabria de la Calabria de la Calabria de la Calabria de la Calabria de la Calabria de<br>Calabria de la Calabria de la Calabria de la Calabria de la Calabria de la Calabria de la Calabria de la Calab
- To begin, login to QuickBooks online and go to **Connect Accounts** in the bank accounts section.

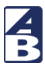

- Enter "**Affiliated Bank"** in the "**Enter your bank name or URL**" box.
- Select the **Affiliated Bank Connect Now** option.

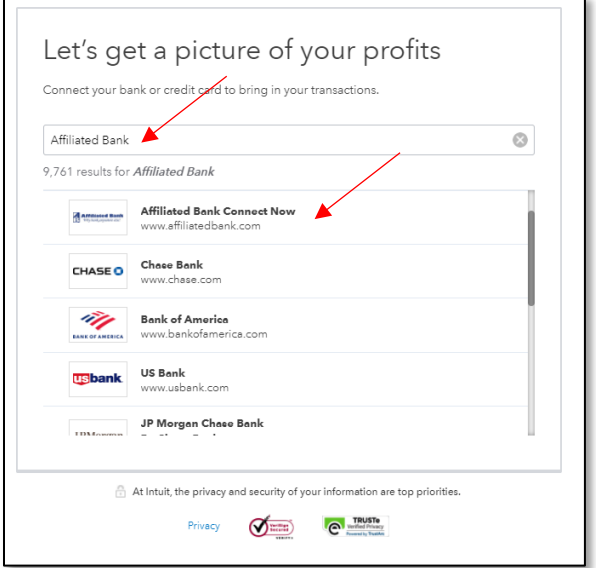

• Enter your Business Online Banking login credentials.

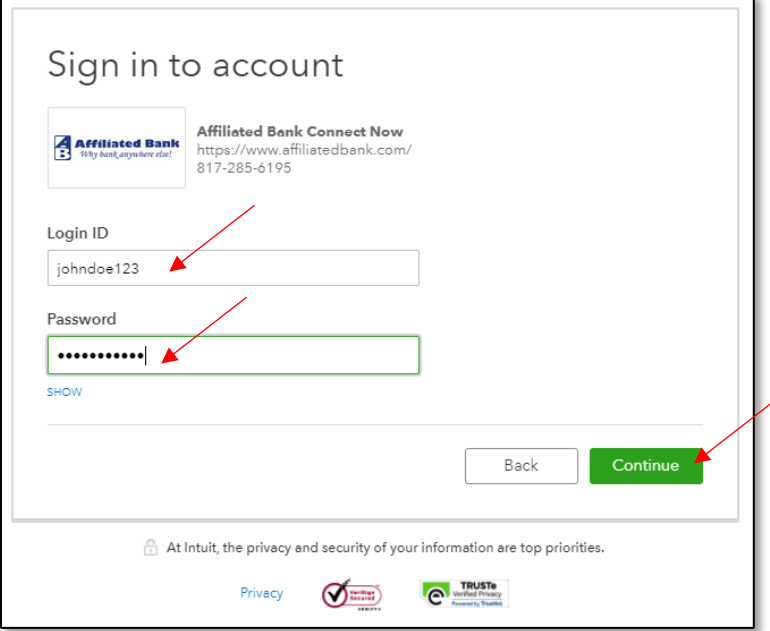

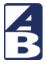

• Next, "Link your accounts" will appear. This is where you will map your accounts in Business Online Banking to your accounts in QuickBooks. \*It is very important you map the accounts correctly to avoid downloading data into the wrong account.\*

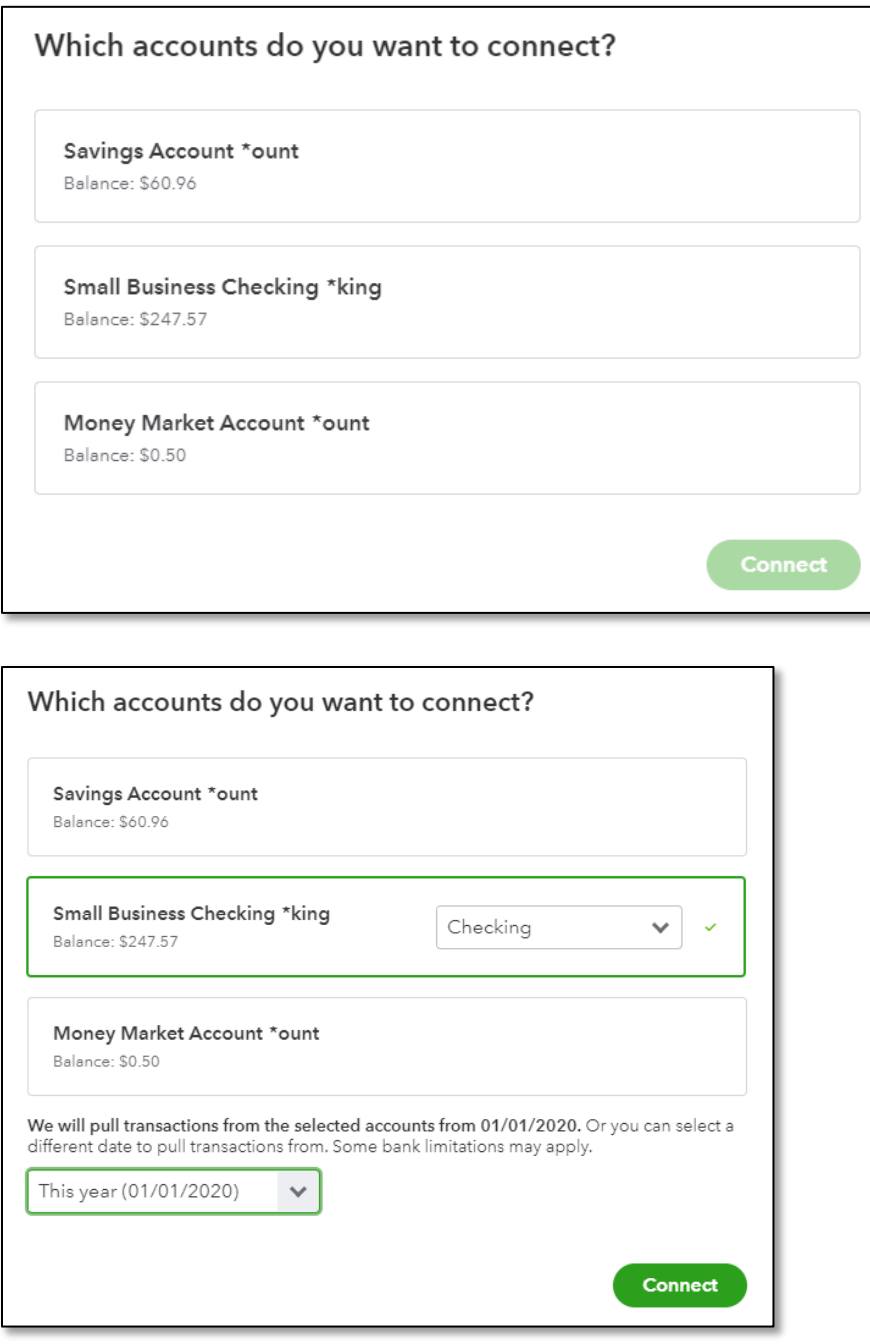

You are now ready to pull transactions into QuickBooks. For next steps within QuickBooks and frequently asked questions visit the link below.

[QuickBooks: Next Steps and FAQ](https://quickbooks.intuit.com/community/Banking-and-bank-feeds/Download-Bank-Feed-transactions/m-p/203726)

Customer Support Team | service@affiliatedbank.com (817) 987-2400 | www.affiliatedbank.com